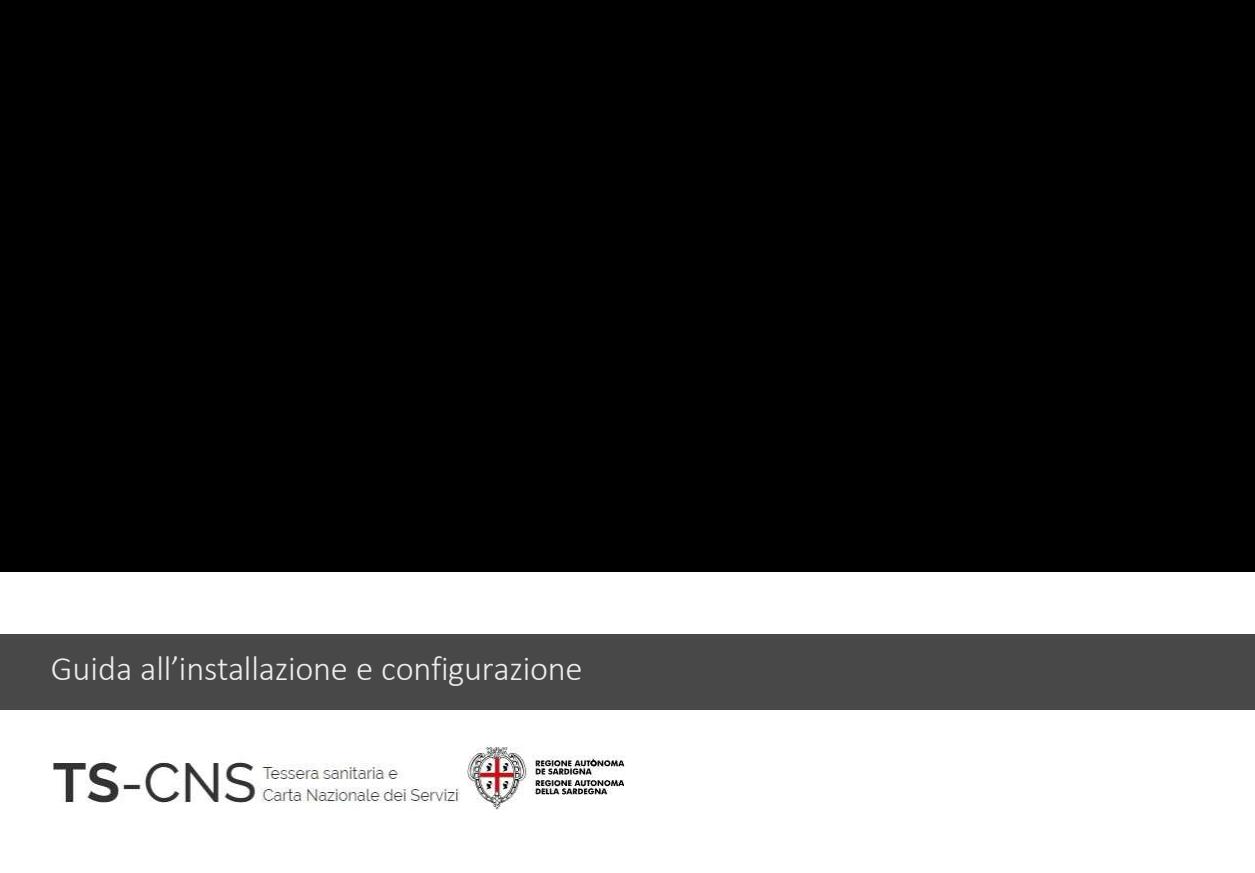

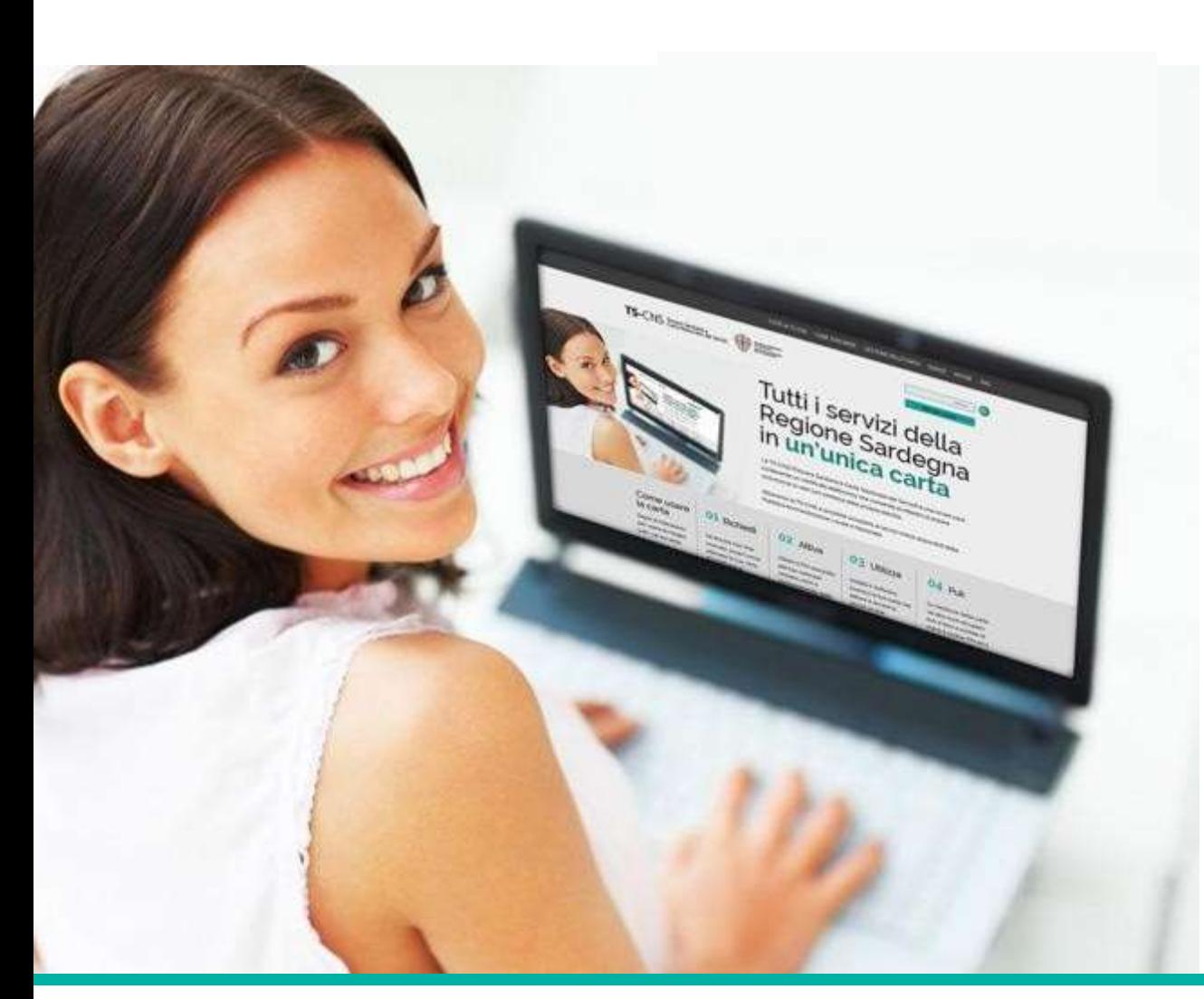

### **Tutti i servizi della<br>Tutti i servizi della<br>Regione Sardegna in<br>un'unica carta Tutti i servizi della<br>Regione Sardegna in<br>un'unica carta Tutti i servizi della<br>Regione Sardegna in<br>un'unica carta**

#### Tutti i servizi della<br>Regione Sardegna in<br>un'unica carta<br>GUIDA ALLA<br>INSTALLAZIONE E Tatt Tscrvizi acha<br>Regione Sardegna in<br>un'unica carta<br>GUIDA ALLA<br>INSTALLAZIONE E<br>CONFIGURAZIONE CONFIGURAZIONE

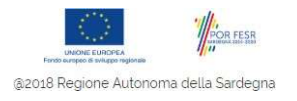

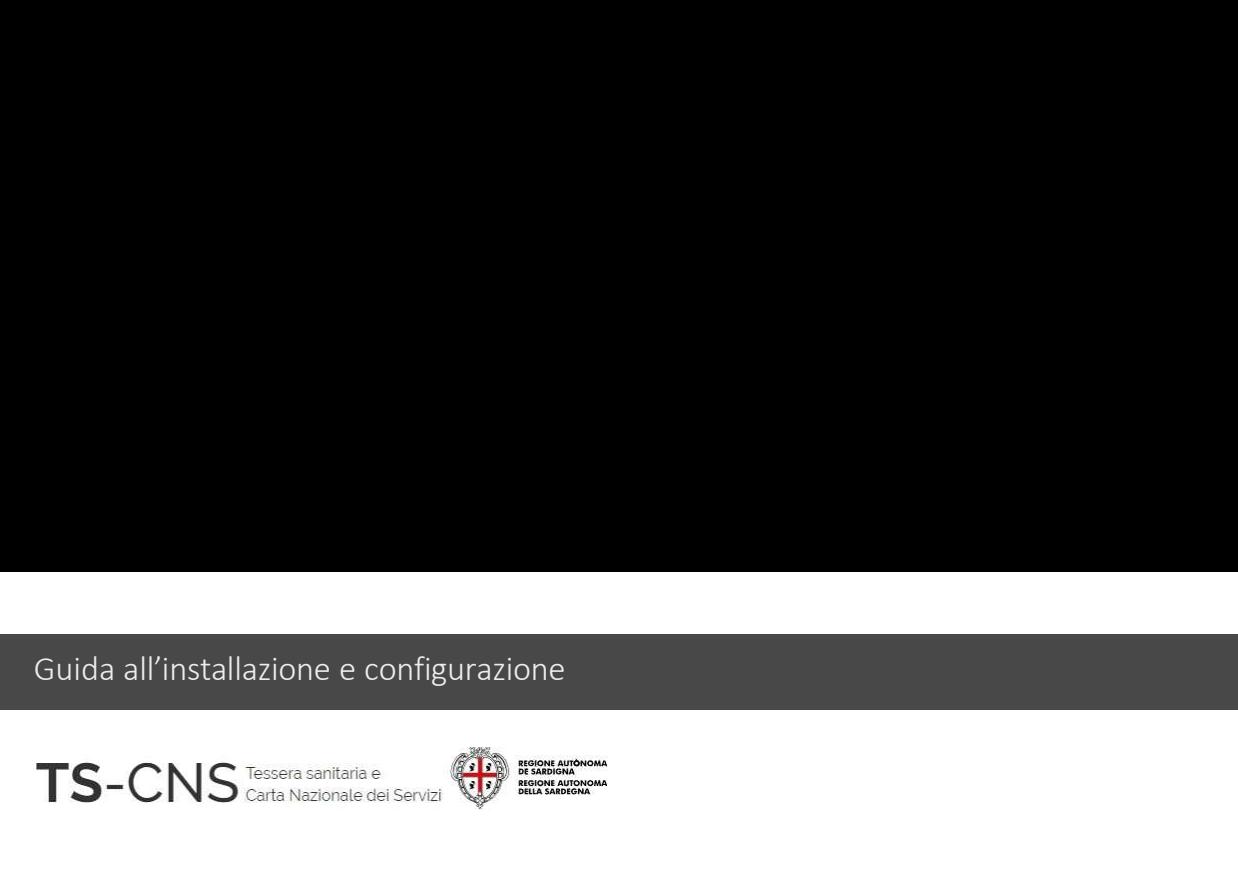

#### uida all'installazione e configurazione<br>FS-CNS<br>Guida all'installazione e configurazione<br>Segui le indicazioni per configurare il tuo pc ed utilizzare la tua TS CNS uda all'installazione e configurazione<br>Segui le indicazioni per configurare il tuo pc ed utilizzare la tua TS CNS<br>Segui le indicazioni per configurare il tuo pc ed utilizzare la tua TS CNS<br>La procedura è valida per i *Sist* S-CNS<br> **Guida all'installazione e configurazione**<br>
Segui le indicazioni per configurare il tuo pc ed utilizzare la tua TS CNS<br>
La procedura è valida per i *Sistemi Operativi Windows* 32 e 64bit<br>e per l'utilizzo delle card **e per l'algo de l'algo de l'algo de l'algo de l'algo de l'algo de l'algo de l'algo delle card con chip Oberthur (OT 2015 e OT 2016)<br>La procedura è valida per i** *Sistemi Operativi Windows* **32 e 64bit<br>e per l'utilizzo dell**

La procedura è valida per i *Sistemi Operativi Window*<br>e per l'utilizzo delle card con chip *Oberthur (OT 2015*<br>Versione 01.04 del 08.01.2024<br>Versione 01.04 del 08.01.2024

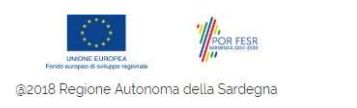

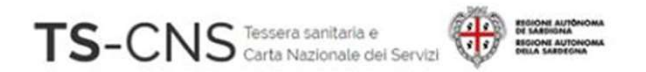

# Come identificare la card Oberthur

Le carte con chip Oberthursi distinguono per il codice identificativo

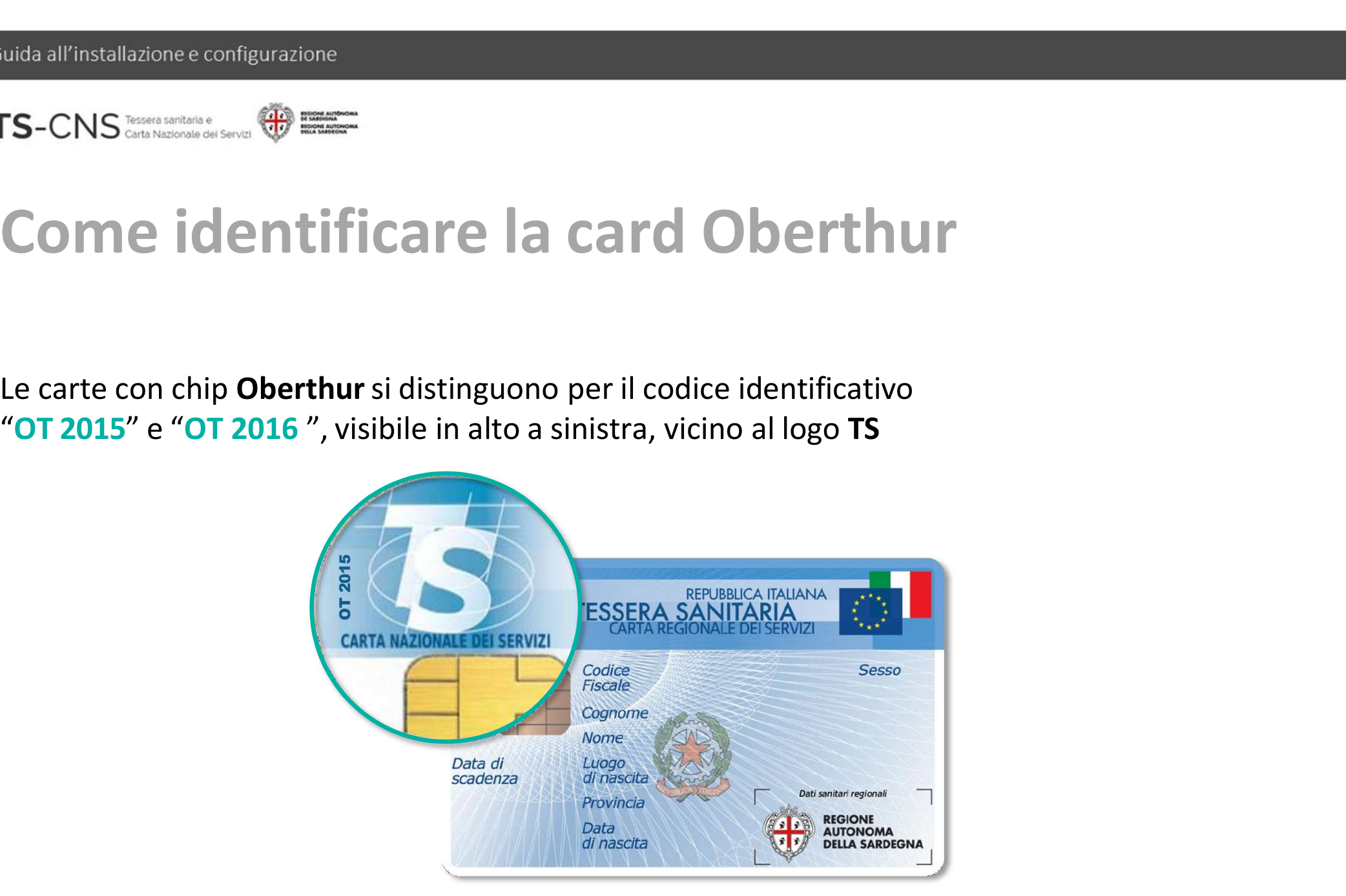

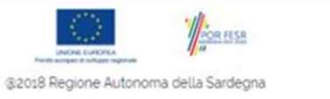

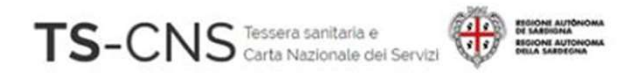

## Passo 1. Installazione del lettore di smart card Suida all'installazione e configurazione<br> **Se sei già in possesso di un lettore compatibile precedentemente installato sul pc,**<br>
Se sei già in possesso di un lettore compatibile precedentemente installato sul pc,<br>
procedi

procedi con l'installazione e configurazione<br> **Passo 1. Installazione del lettore di smart c**<br>
Se sei già in possesso di un lettore compatibile precedentemente installato sul pc,<br>
procedi con il passo 2.<br>
Se invece, non ha **procedi con l'installazione del lettore**<br>Se sei già in possesso di un lettore compatibile precedentemente in<br>procedi con il **passo 2**.<br>Se invece, non hai mai utilizzato un lettore di smart-card<br>procedi con l'istallazione

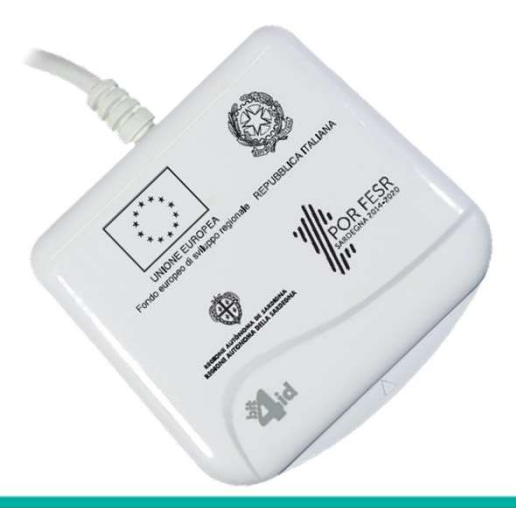

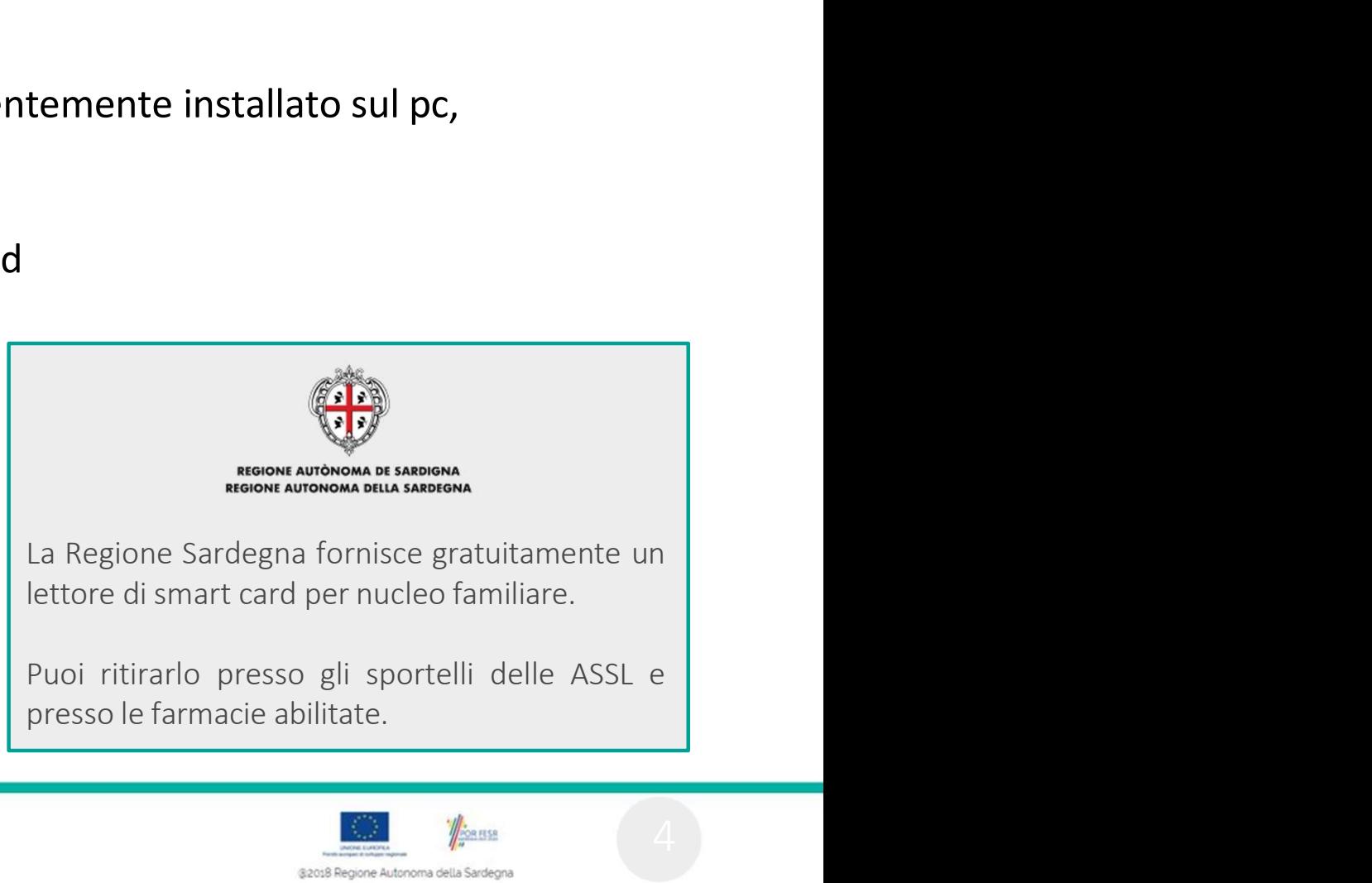

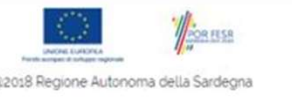

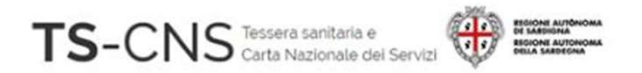

#### Passo 2. Installazione del driver della smart card e del software di gestione 10168 all'installazione e configurazione<br>1. Non collegare al PC il lettore di smart card in questa fase<br>1. NON collegare al PC il lettore di smart card in questa fase<br>2. Vai sul sito <u>http://tscns.regione.sardegna.it/</u>e da **Passo 2. Installazione del driver della smart card<br>e del software di gestione<br>1. NON collegare al PC il lettore di smart card in questa fase<br>2. Vai sul sito <u>http://tscns.regione.sardegna.it</u>/e dalla sezione<br>Cos'è la TS-C ASSO 2. Installazione del driver della smart card<br>del software di gestione<br>NON collegare al PC il lettore di smart card in questa fase<br>Vai sul sito <u>http://tscns.regione.sardegna.it/</u>e dalla sezione<br>Cos'è la TS-CNS > Come**

- 
- successivamente esegui il software *bit4id\_xpki\_1.4.10.647-ng-idemia-crtmgr.exe*

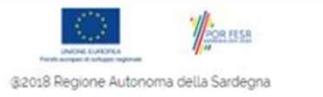

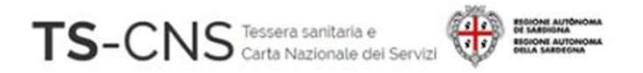

#### suida all'installazione e configurazione<br>FS-CNS announcemente suppliers and the smart<br>Card e del software di gestione card e del software di gestione 4048 all'installazione e configurazione<br> **Passo 2. Installazione del driver della smart**<br>
card e del software di gestione<br>
4. Completa l'installazione del software seguendo le indicazioni fornite dal programma.<br>
Per il com all'installazione econigurazione<br>Per del discompleta di la completa l'installazione del software di gestione<br>Per il completa l'installazione del software seguendo le indicazioni fornite dal programma.<br>Per il completamento **Passo 2. Installazione del driver della smart<br>card e del software di gestione**<br>4. Completa l'installazione del software seguendo le indicazioni fornite dal programma.<br>Per il completamento è necessario accettare i termini **ASSO 2. Installazione del driver della smart<br>
Ird e del software di gestione<br>
Completa l'installazione del software seguendo le indicazioni fornite dal programma.<br>
Per il completamento è necessario accettare i termini del ASSO Z. INSTAHAZIONE GEI Griver GEHA SMI:**<br> **Indeed Software di gestione**<br>
Completa l'installazione del software seguendo le indicazioni fornite dal program<br>
Per il completamento è necessario accettare i termini del contr

- 
- 4. Completa l'installazione del software seguendo le indicazioni fornite dal programma.<br>
Per il completamento è necessario accettare i termini del contratto di licenza.<br>
5. Collega il lettore alla porta USB e attendi che v Completa l'installazione del software seguendo le indicazioni fornite dal prog<br>
Per il completamento è necessario accettare i termini del contratto di licenza<br>
Collega il lettore alla porta USB e attendi che venga riconosc
- 

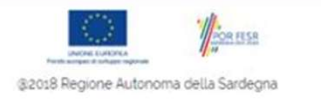

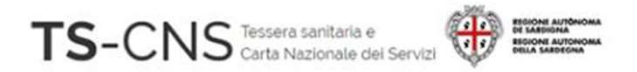

#### Passo 3. Verifica la corretta installazione del software Inserisci la carta nel lettore e avvia il programma di gestione della CNS **Passo 3. Verifica la condició del software**<br>
Inserisci la carta nel lettore e avvia il progra<br>
della CNS<br>
Effettuando il Login potrai accedere al tuo ce<br>
di identità digitale<br>
Potrai cambiare il PIN con il Cambio PIN, ti

Effettuando il Login potrai accedere al tuo certificato

Potrai cambiare il PIN con il Cambio PIN, ti verrà richiesto di inserire il PIN vecchio

Potrai sbloccare il PIN con Sblocco PIN, ti verrà richiesto di inserire il PUK

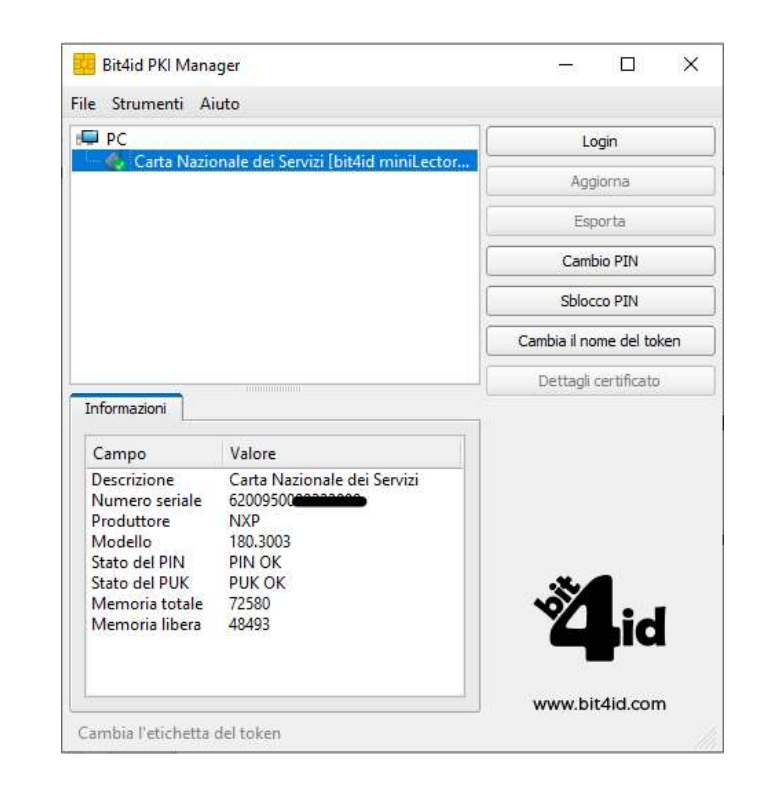

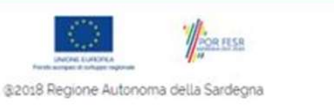

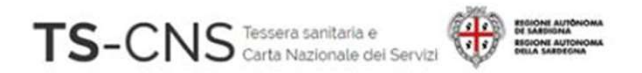

#### suida all'installazione e configurazione<br>FS-CNS announcessantes we suppose the configurazione manuale per l'utilizzo della<br>TS-CNS tramite il browser Firefox TS-CNS tramite il browser Firefox Se Utilizzi Mozilla Firefox<br>
Se utilizzi Mozilla Firefox e non riesci ad accedere ai servizi, segui i passi successivi:<br>
Se utilizzi Mozilla Firefox e non riesci ad accedere ai servizi, segui i passi successivi:<br>
1. Apri i 11. **Apri il browser Firefox (CONTIGUTALE PEREFORM CONTIGUTALE IL BROWSER FIREFOX**<br>
1. Apri il browser Firefox, verifica la versione e aggiornala alla più recente.<br>
1. Apri il browser Firefox, verifica la versione e aggior CNS<br> **CNS tramite il browser Firefox<br>
S-CNS tramite il browser Firefox<br>
utilizzi Mozilla Firefox e non riesci ad accedere ai servizi, segui i passi successivi:<br>
Apri il browser Firefox, verifica la versione e aggiornala al** CNS<br> **Onfigurazione manuale per l'utilizzo** (<br> **S-CNS tramite il browser Firefox**<br>
<br> *Menii browser Firefox*, verifica la versione e aggiornala alla più recente.<br> *Le informazioni relative alla versione installata sono vi*

1. Apri il browser Firefox, verifica la versione e aggiornala alla più recente.<br>
Le informazioni relative alla versione installata sono visibili dalla barra dei<br>
Menu > Aiuto > Informazioni su Firefox<br>
Dopo l'aggiornament

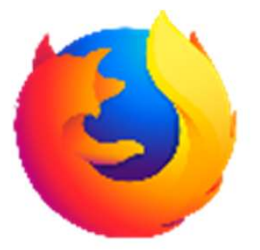

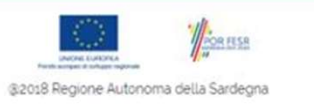

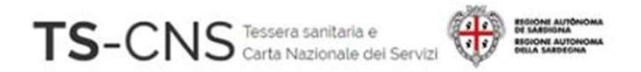

#### suida all'installazione e configurazione<br>FS-CNS announcessantes we suppose the configurazione manuale per l'utilizzo della<br>TS-CNS tramite il browser Firefox iuida all'installazione econfigurazione<br>TS-CNS tramite il browser Firefox<br>TS-CNS tramite il browser Firefox<br>2. Dalla barra dei menu seleziona Strumenti > Opzioni uida all'installazione e configurazione<br>2. Dalla barra dei menu seleziona Strumenti > Opzioni<br>2. Dalla barra dei menu seleziona Strumenti > Opzioni<br>2. Dalla barra dei menu seleziona Strumenti > Opzioni<br>3. Seleziona "Privac 3. Seleziona "Privacy e sicurezza" dal menu a sinistra **Configurazione manuale per l'utilizzo della<br>
TS-CNS tramite il browser Firefox<br>
2. Dalla barra dei menu seleziona Strumenti > Opzioni<br>
3. Seleziona "Privacy e sicurezza" dal menu a sinistra<br>
4. Apri il pannello "Disposit**

- 
- 
- 

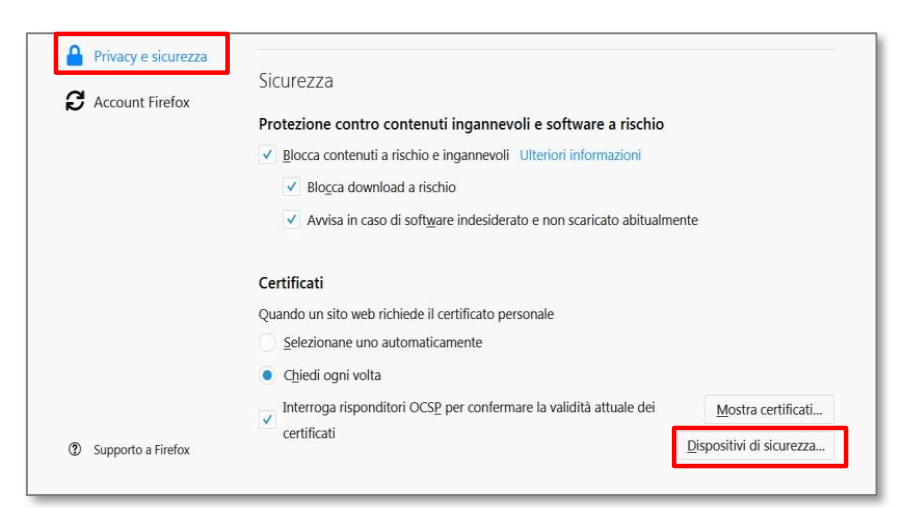

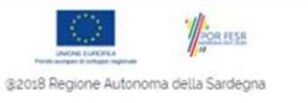

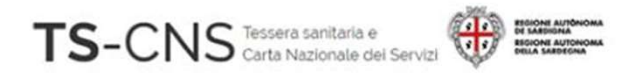

#### 5. Verifica la presenza di un dispositivo Configurazione manuale per l'u<br>
TS-CNS tramite il browser Fireformediate<br>
5. Verifica la presenza di un dispositivo<br>
Oberthur<br>
6. Se non è presente inserirlo<br>
con il pulsante *Carica*<br>
(Con il pulsante *Carica*<br>
(Con il pu **TS-CNS tramite il brows<br>TS-CNS tramite il brows**<br>5. Verifica la presenza di un dispositivo<br>Oberthur<br>6. Se non è presente inserirlo<br>con il pulsante *Carica* suida all'installazione e configurazione<br>FS-CNS announcessantes we suppose the configurazione manuale per l'utilizzo della<br>TS-CNS tramite il browser Firefox TS-CNS tramite il browser Firefox

**Oberthur** 

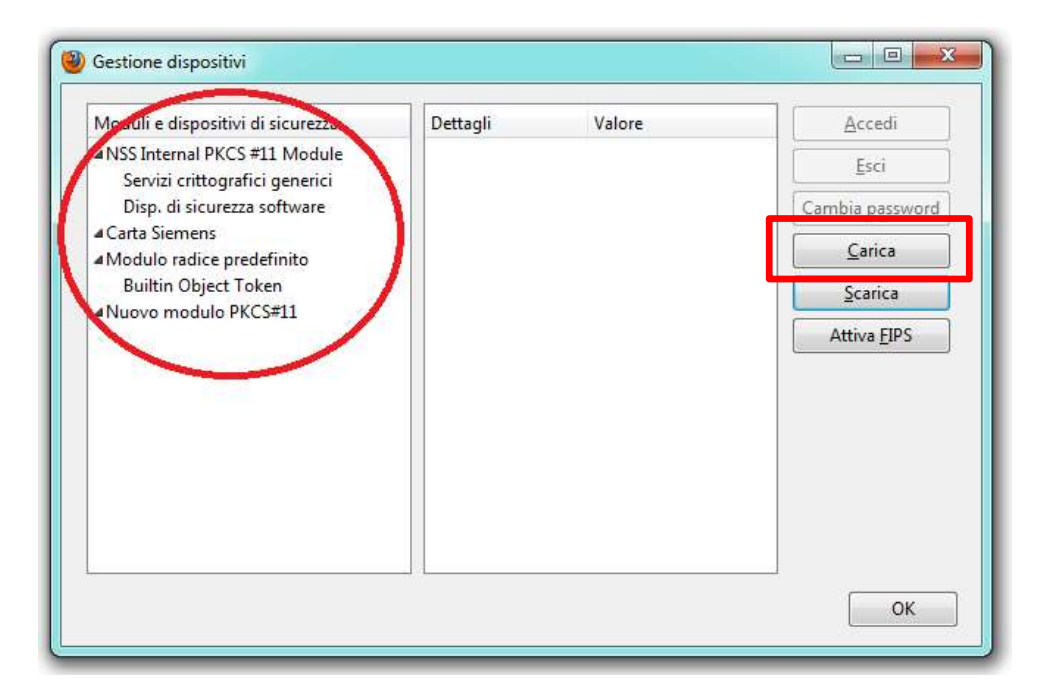

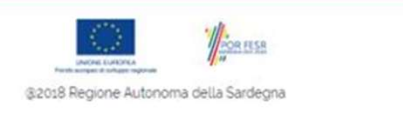

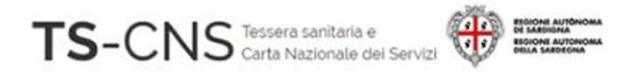

#### Configurazione manuale per l'utilizzo della **TS-CNS**<br>TS-CNS<br>**CONSET TREAD CONSET FIRE IN A TREAD TREAD CONSET FIRE FORM**<br>TS-CNS tramite il browser Firefox<br>7. Dai un nome al dispositivo (es. *carta Oberthur*) 7. Dai un nome al dispositivo (es. Carta Oberthur) S-CNS<br>
S-CNS<br> **EXECUTE CONSIGNATIONS CONSIGNATION**<br>
TS-CNS tramite il browser Firefox<br>
T. Dai un nome al dispositivo (es. *Carta Oberthur*)<br>
8. Sfoglia, cerca e seleziona il file<br>
C:\Windows\System32\bit4xpki.dll<br>
9. Premi Configurazione manuale per<br>
7. Dai un nome al dispositivo (es. *carta Oberthur*)<br>
9. Sfoglia, cerca e seleziona il file<br>
7. Windows\System32\bit4xpki.dll<br>
9. Premi OK e il dispositivo<br>
sarà aggiunto nell'elenco. **Onfigurazione manuale per<br>
S-CNS tramite il browser Fir<br>
Dai un nome al dispositivo (es.** *carta Oberthur***)<br>
Sfoglia, cerca e seleziona il file<br>
C:\Windows\System32\bit4xpki.dll<br>
Premi OK e il dispositivo<br>
sarà aggiunto ne**

- C:\Windows\System32\bit4xpki.dll
- 

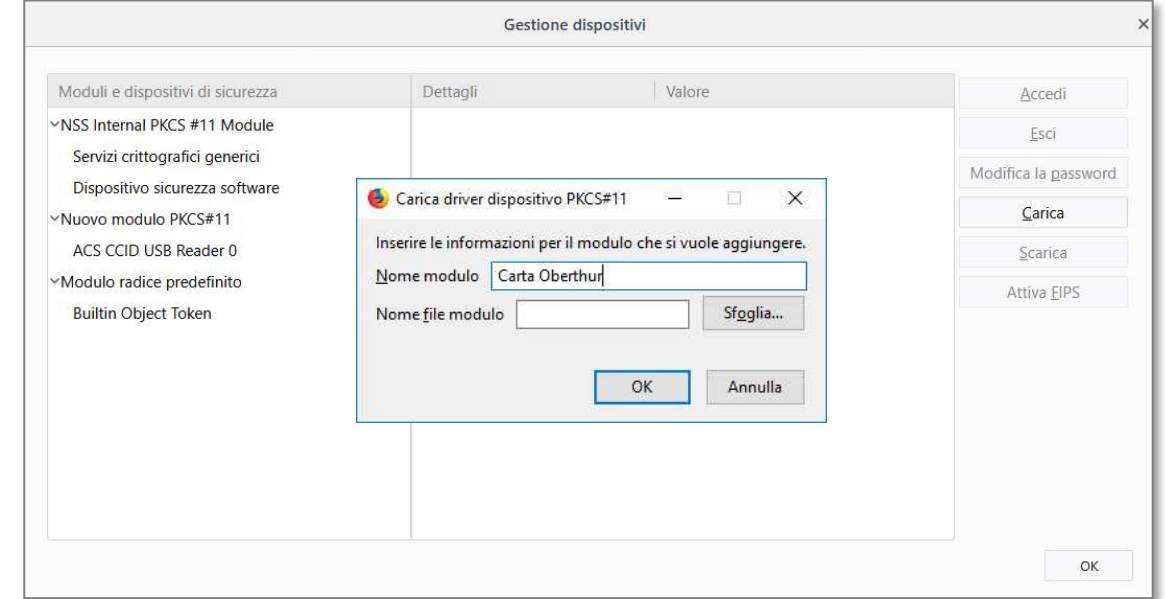

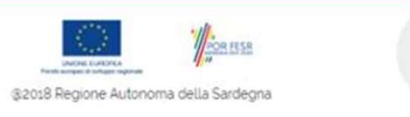

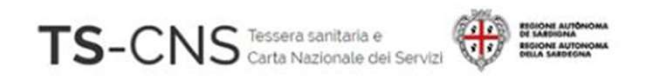

#### Assistenza

Se vuoi fare una segnalazione e stai utilizzando credenziali TS-CNS: Puoi contattarci tramite posta elettronica Email tesseraservizisardegna@regione.sardegna.it

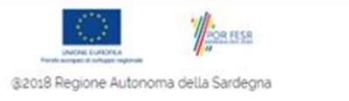

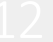